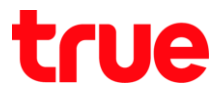

### **วิธีปรับความละเอียดและต าแหน่งหน้าจอแสดงผล ของกล่อง TrueID TV Version 2 รุ่น**

#### **T3AMX3**

1. เข้าสู่หน้าจอการตั้งค่า : กดปุ่ม Home ใช้ปุ่มทิศทางเลื่อนไปที่รูปฟันเฟือง ด้านขวาบน แล้วกดปุ่ม OK ที่รีโมท หรือ กดปุ่มเลข 0 ค้างไว้ เพื่อเข้าสู่หน้าจอการตั้งค่าโดยตรง

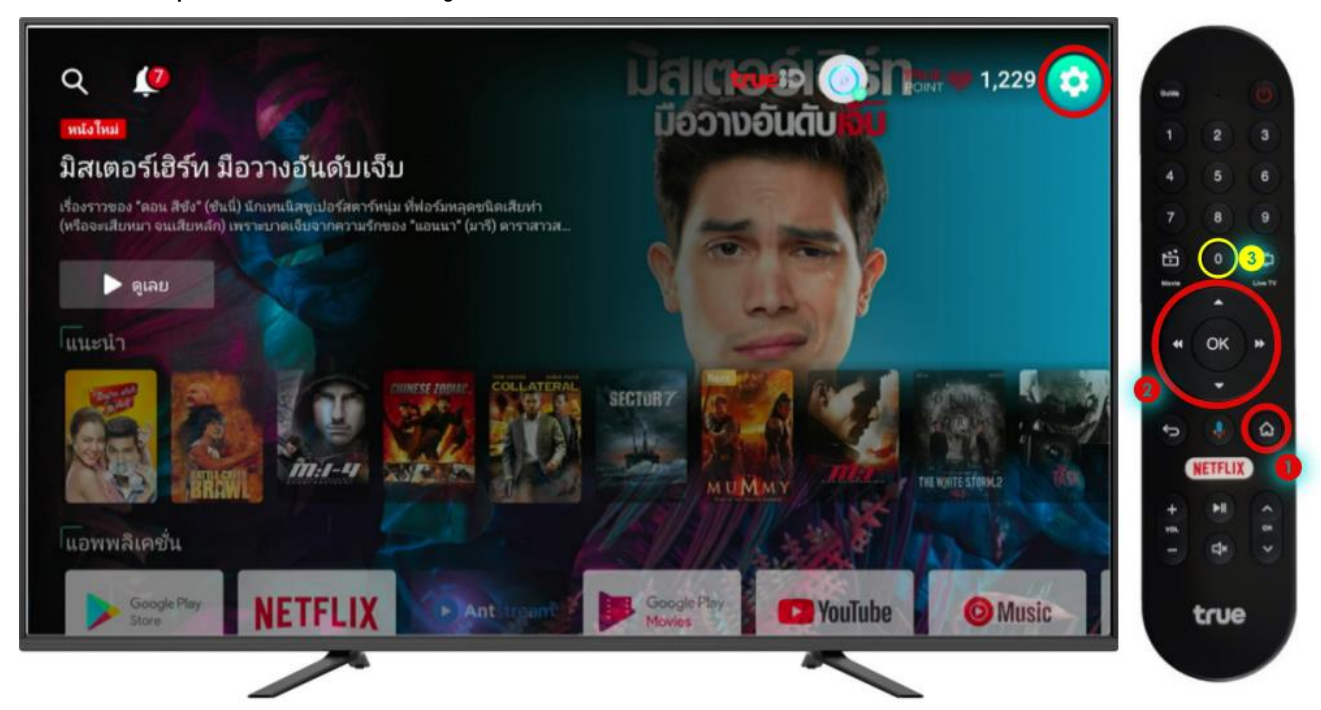

2. เลือกเมนู ค่าก่าหนดอุปกรณ์ (Device Preferences) แล้วกดปุ่ม OK ที่รีโมท

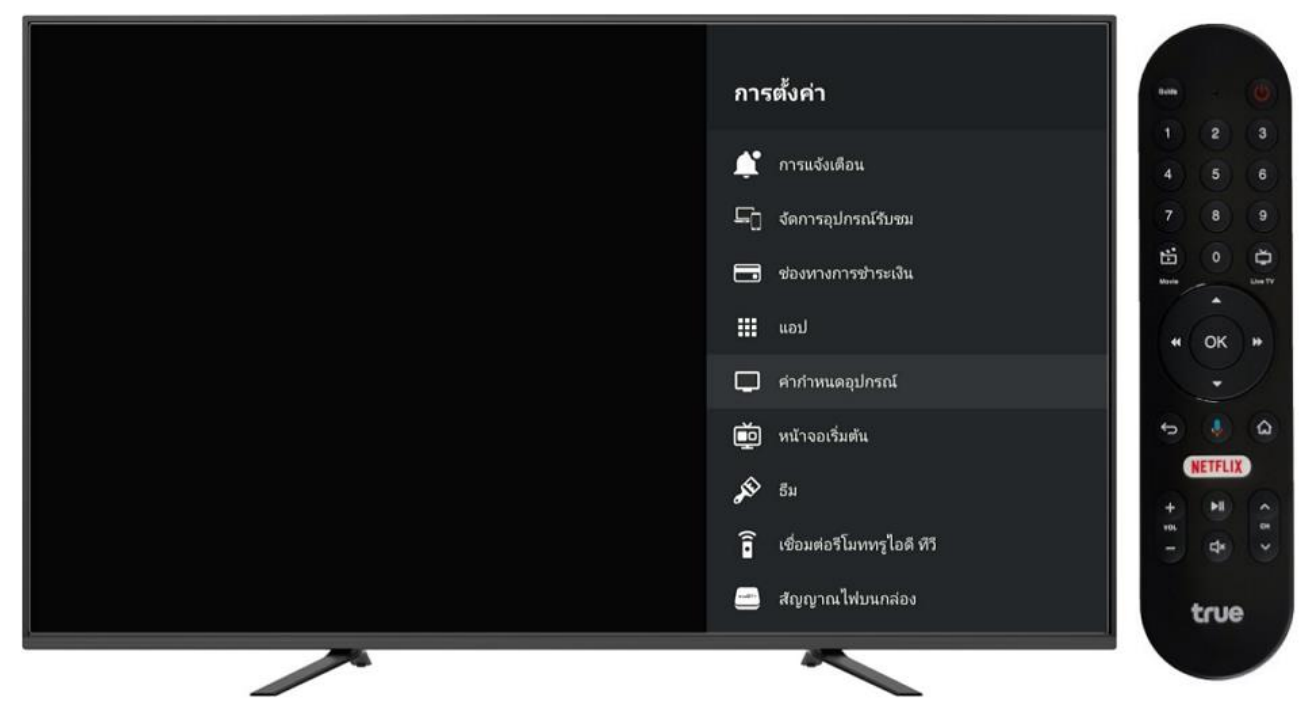

# true

3. เลือก ตัวเลือกขั้นสูง (Advanced option) แล้วกดปุ่ม OK ที่รีโมท

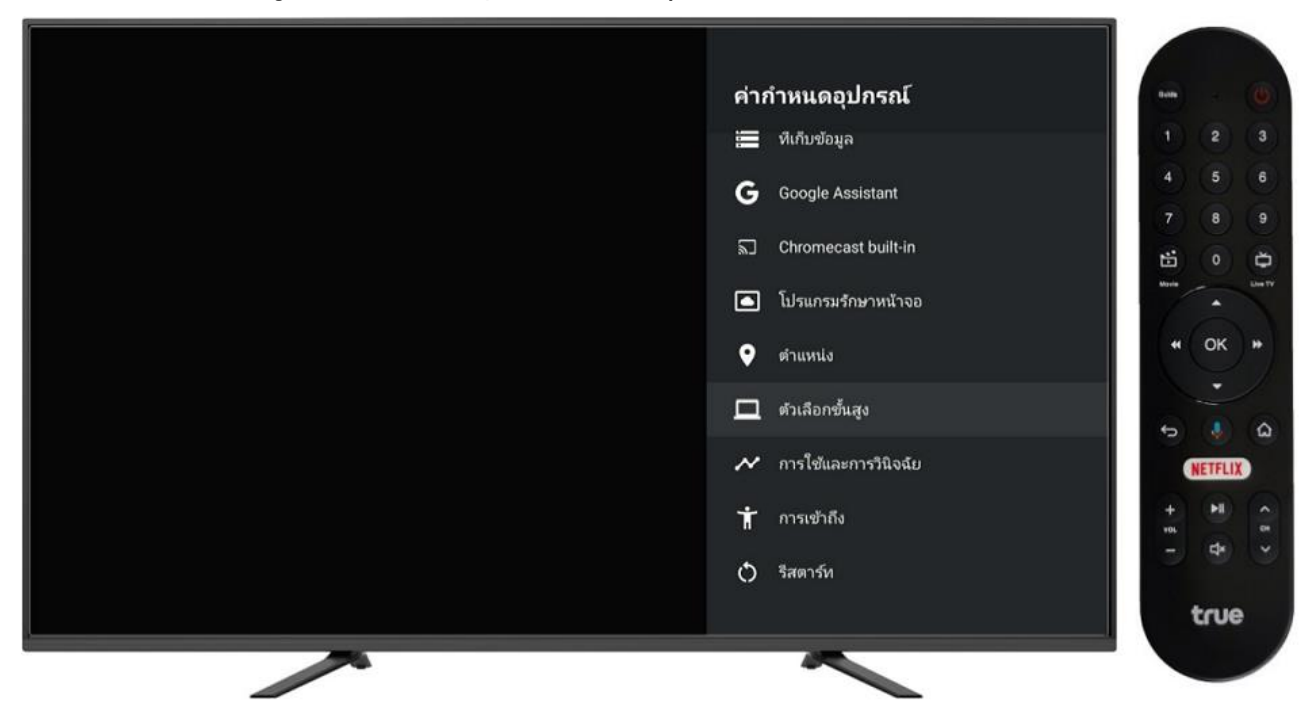

4. การตั้งค่าความละเอียดภาพ : เลือก Display แล้วกดปุ่ม OK ที่รีโมท

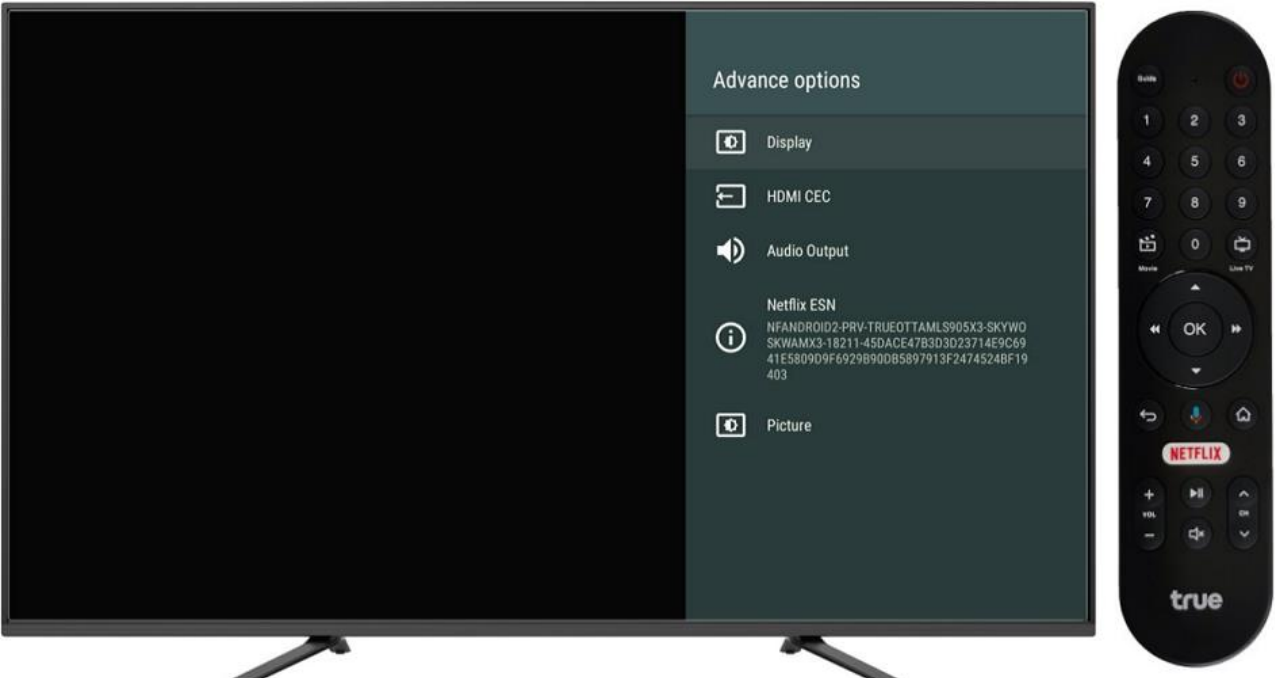

# true

5. เลือก Screen resolution แล้วกดปุ่ม OK ที่รีโมท

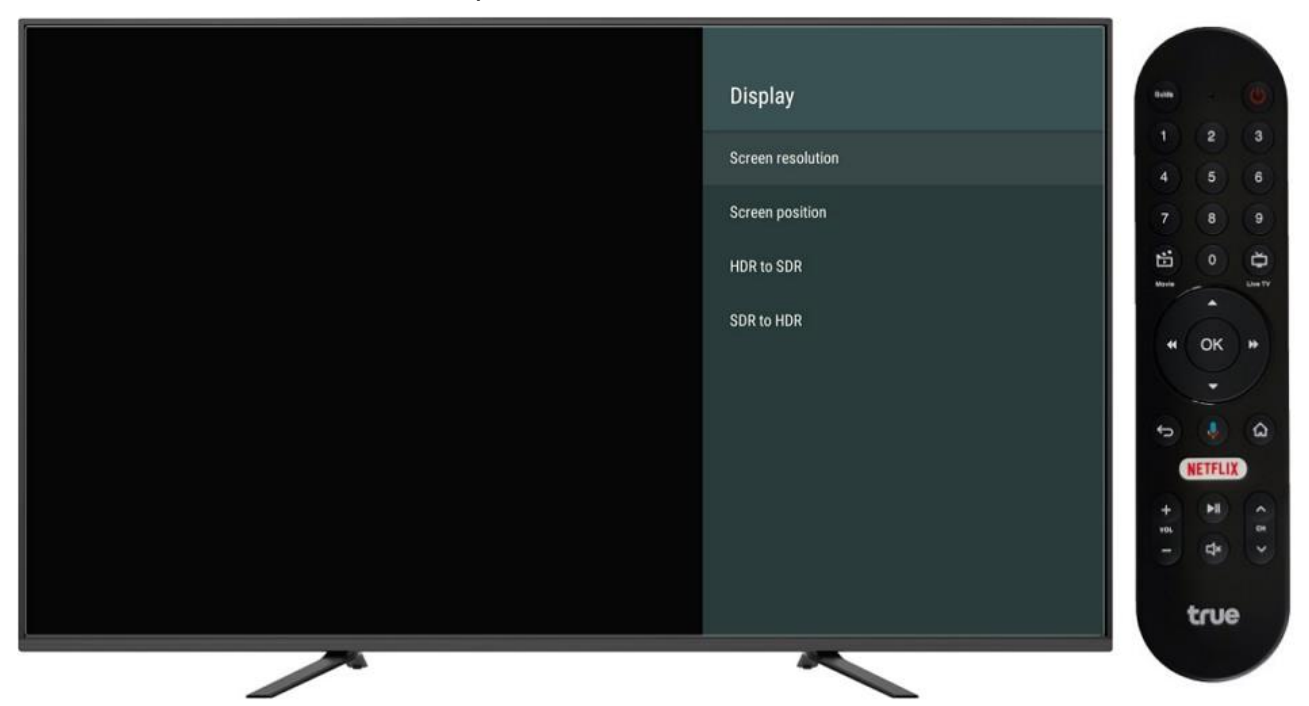

6. เลือก Auto switch to best resolution กดปุ่ม OK ที่รีโมท

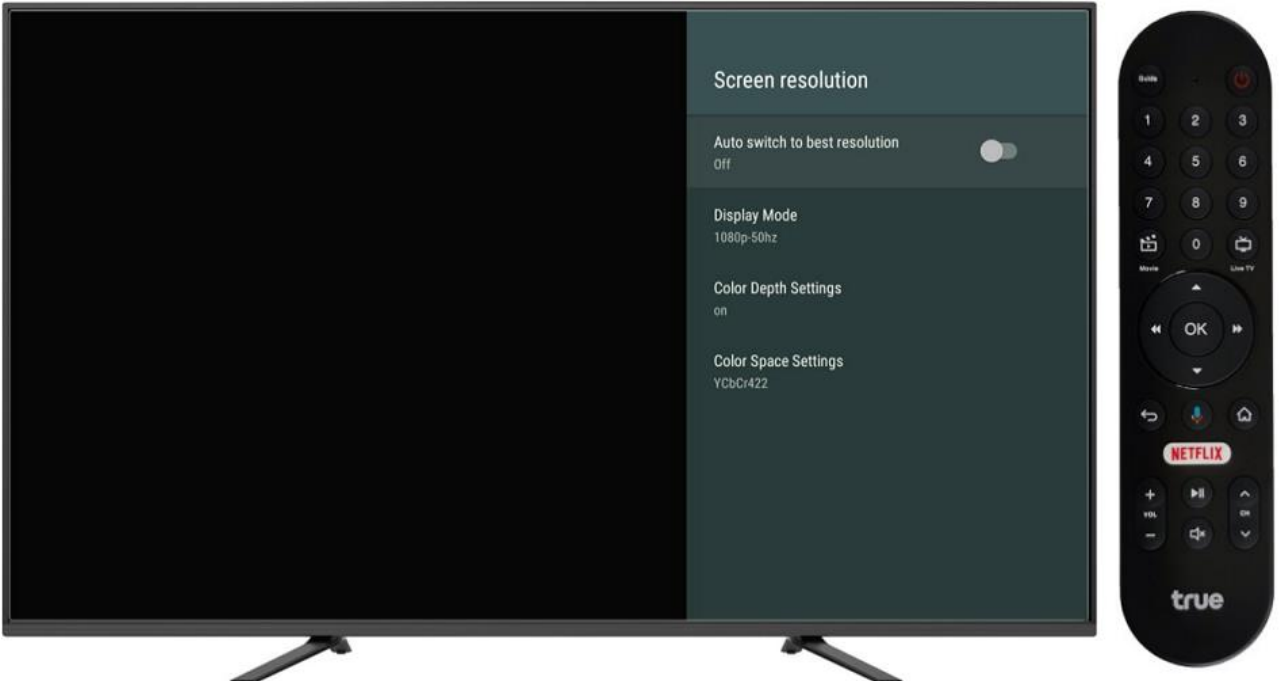

# true

7. หน้าจอจะแจ้งความละเอียดที่กล่องเลือกให้ ถ้าต้องการใช้ที่ความละเอียดนี้ให้เลือก OK แล้วกดปุ่ม OK ที่รีโมท จากนั้นสถานะจะเปลี่ยนเป็น On และจุดวงกลมด้านขวาจะเป็นสีฟ้า แสดงว่าเปิดแล้ว (การเปิด auto นี้กล่องจะ เลือกความละเอียดให้เหมาะสมกับคุณภาพของจอทีวี ที่กล่องต่ออยู่ ณ ขณะนั้น)

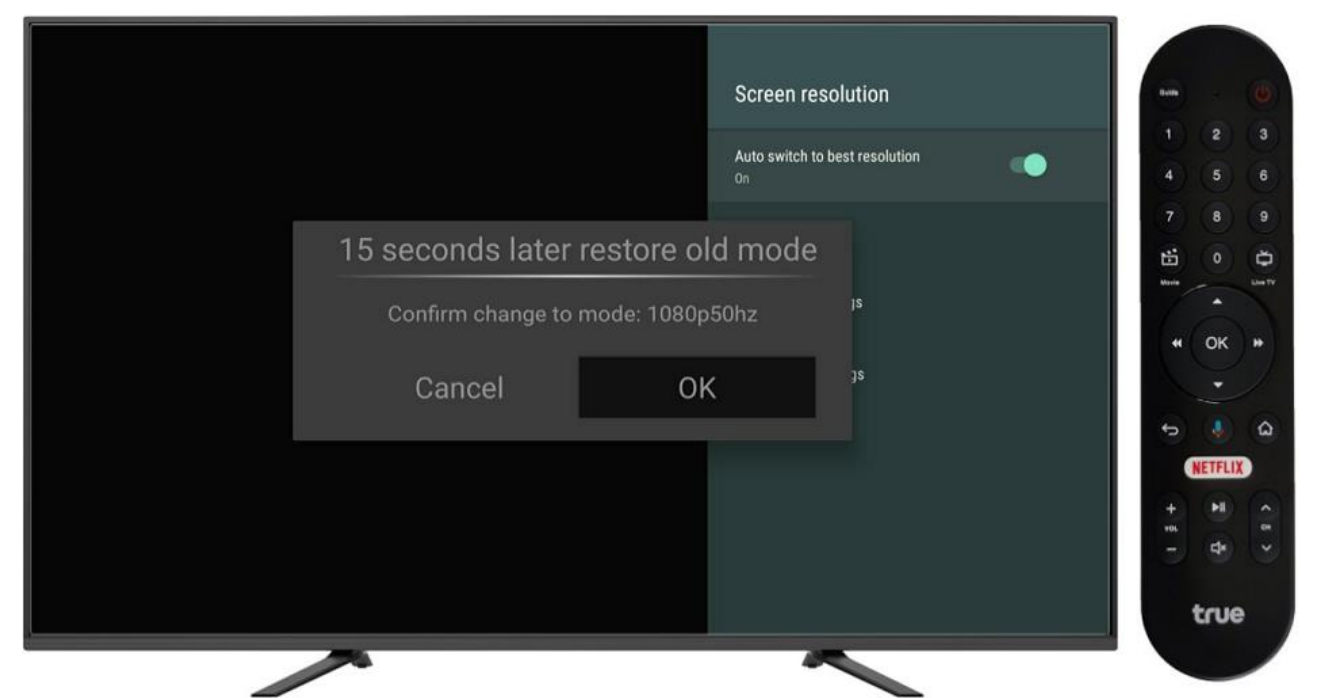

8. หากต้องการเลือกความละเอียดเอง ให้เลือกเมนู Display Mode

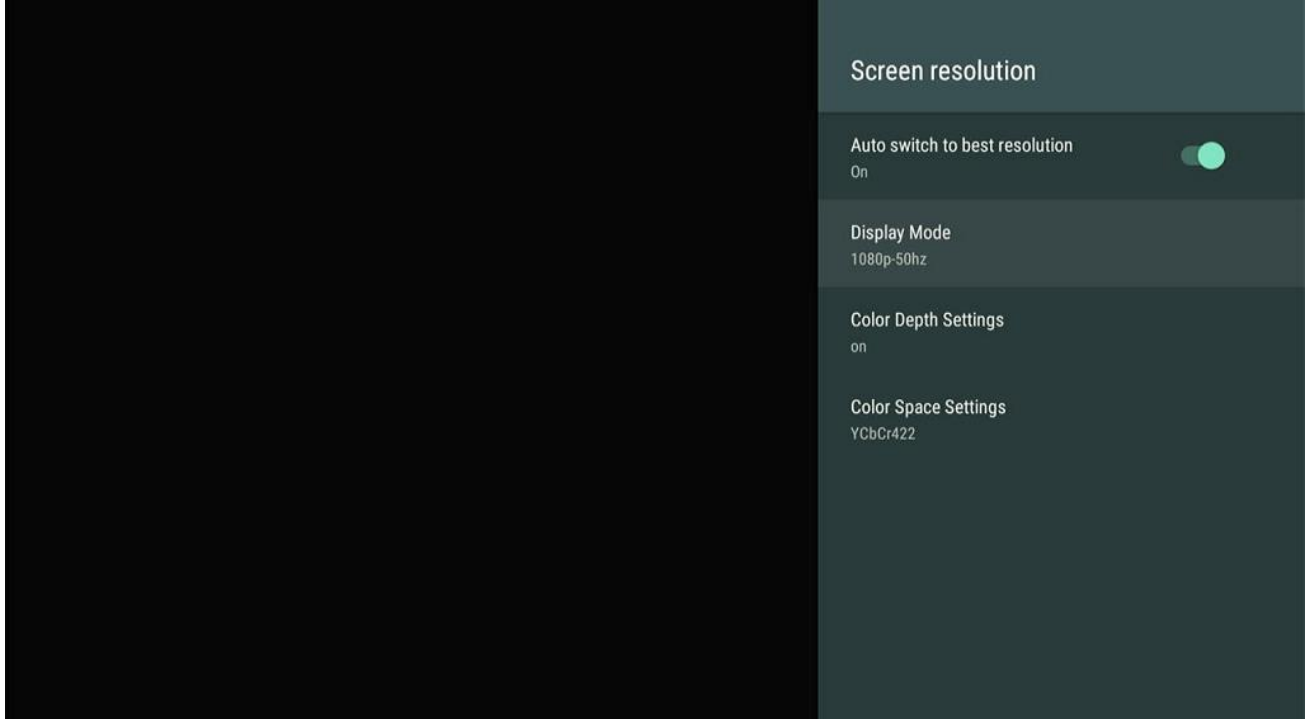

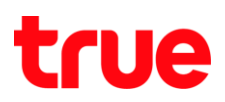

9. หน้าจอจะแสดงความละเอียดทั้งหมดที่สามารถใช้ได้กับทีวี ที่ก่าลังต่ออยู่

ตัวอย่าง ต่อกับจอที่วี ความละเอียดน้อย

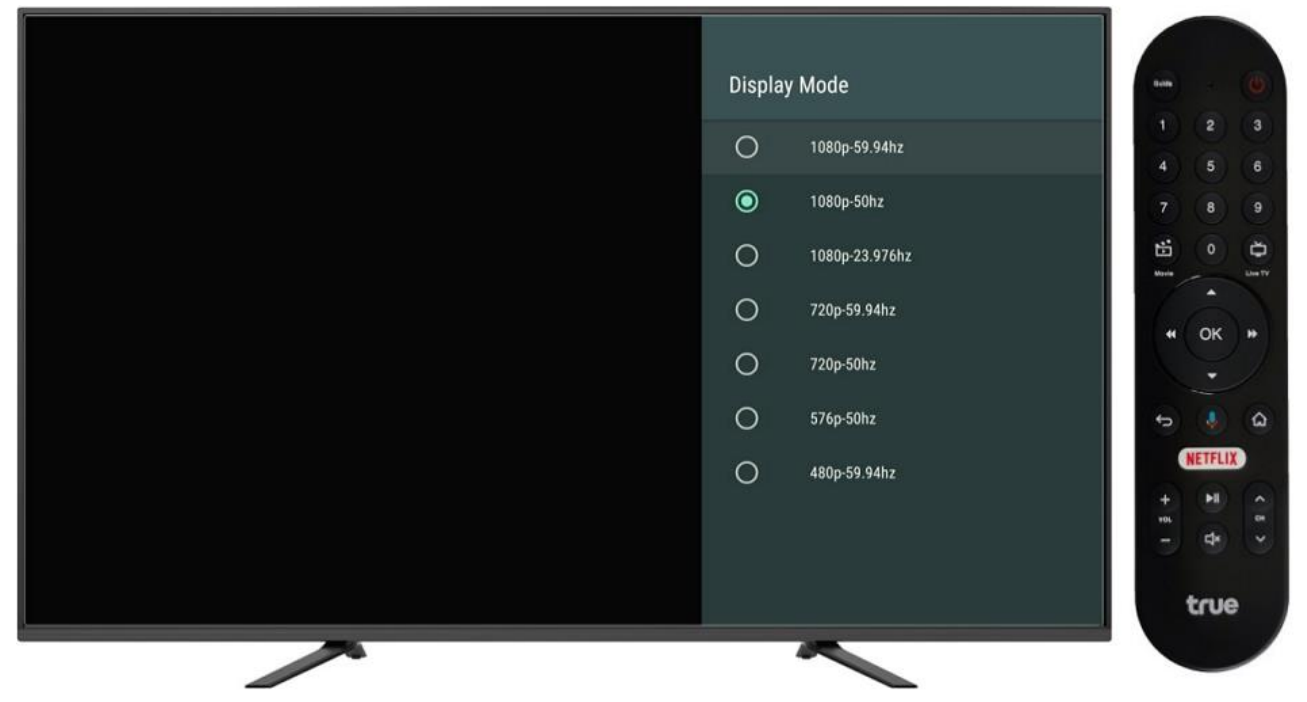

## ตัวอย่าง ต่อกับจอที่วี ความละเอียดสูง

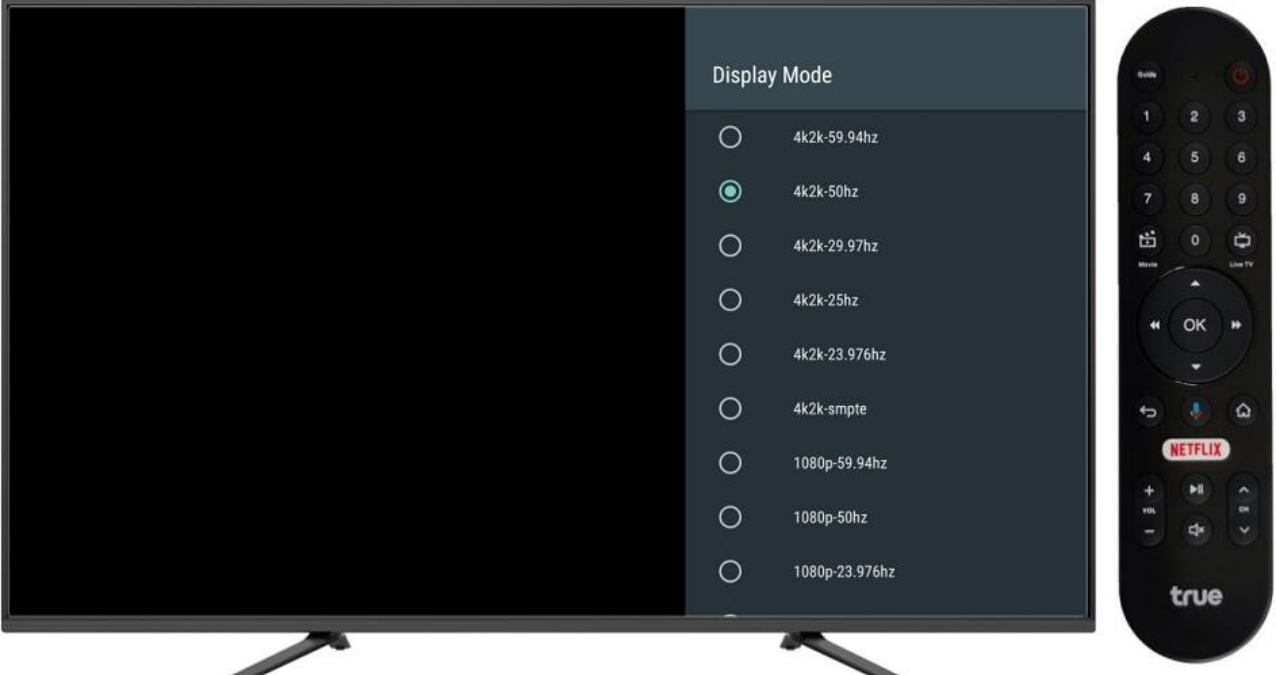

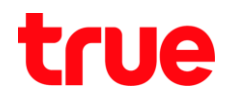

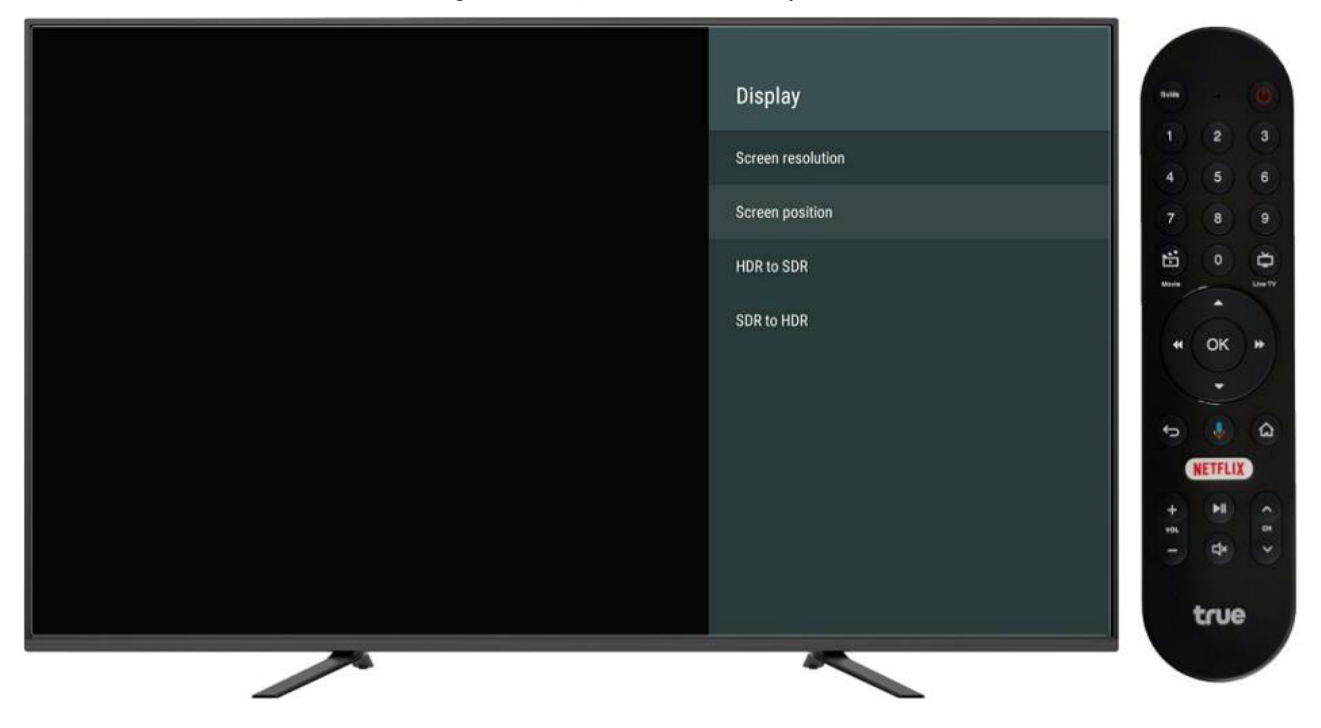

#### 10. การปรับต่าแหน่งหน้าจอ : เลือกเมนู Screen position แล้วกดปุ่ม OK ที่รีโมท

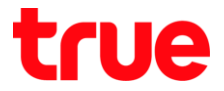

- 11. ให้สังเกตว่า ถ้าแสดงค่านี้ current scaling is 100% แปลว่า กล่องได้ปรับให้อยู่ในต่าแหน่งที่ปกติแล้ว หากยังพบว่ามีขอบด่าไม่เต็มจอ ต้านใดต้านหนึ่ง แปลว่าอาจจะเกิดจากความไม่เข้ากันของขนาดจอภาพของกล่องกับ จอทีวี โดยให้ตรวจสอบว่า
	- $\bullet$  ใช้สาย HDMI ที่ให้ไปกับกล่องหรือไม่ (สาย HDMI ที่ให้ไปกับกล่องเป็น version 2.0 ซึ่งท่าให้ได้คุณภาพ ของภาพที่รองรับการใช้งานได้มากที่สุด)
	- ทดสอบกับจอทีวี รุ่นอื่น (ถ้ามี)
	- หากการตั้งค่ากล่องเป็นปกติ และใช้สายที่ให้ไปแล้วยังพบปัญหา อาจต้องดูว่าที่จอมีเมนูให้ตั้งค่า ขนาดภาพ หรือไม่ เช่น เต็มจอ, ขยาย, พอดีกับหน้าจอ หรือ 16:9 , 4:3 เป็นต้น

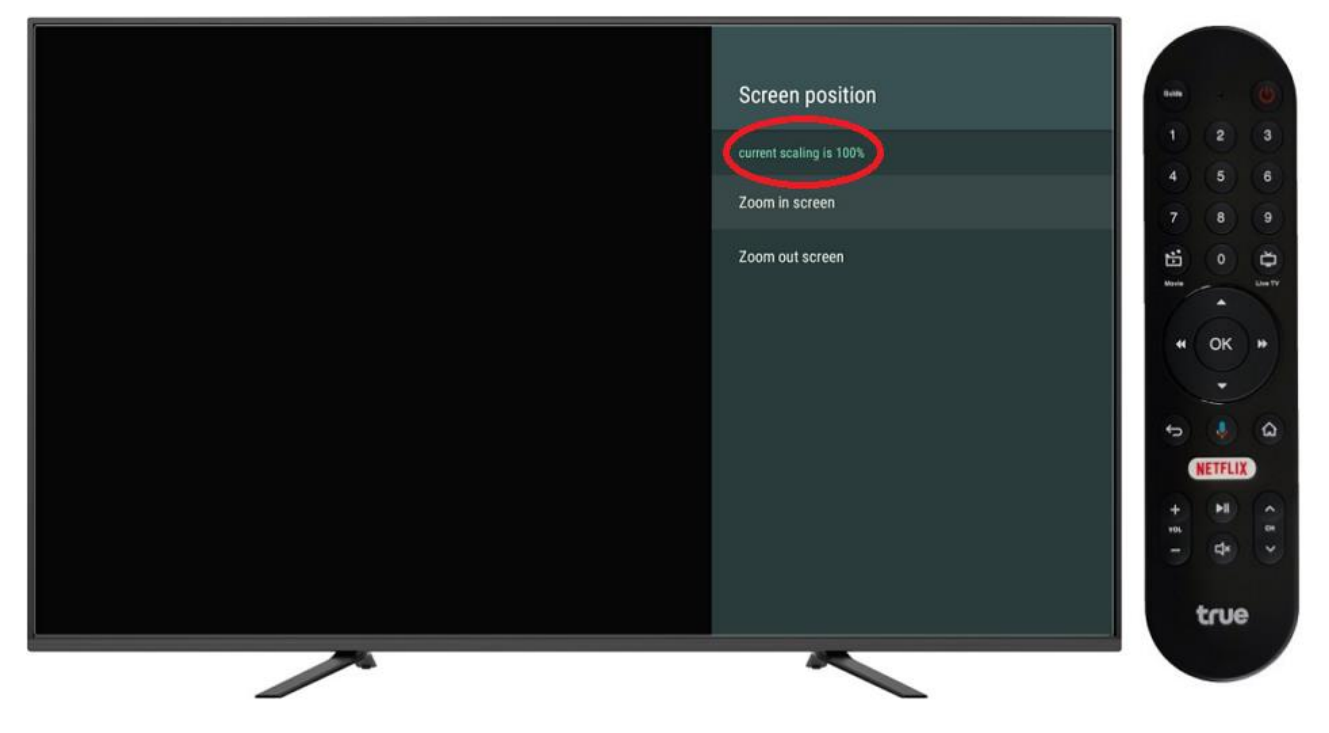

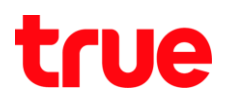

ตัวอย่างหน้าจอการตั้งค่า ที่ปรับ Zoom out 80%

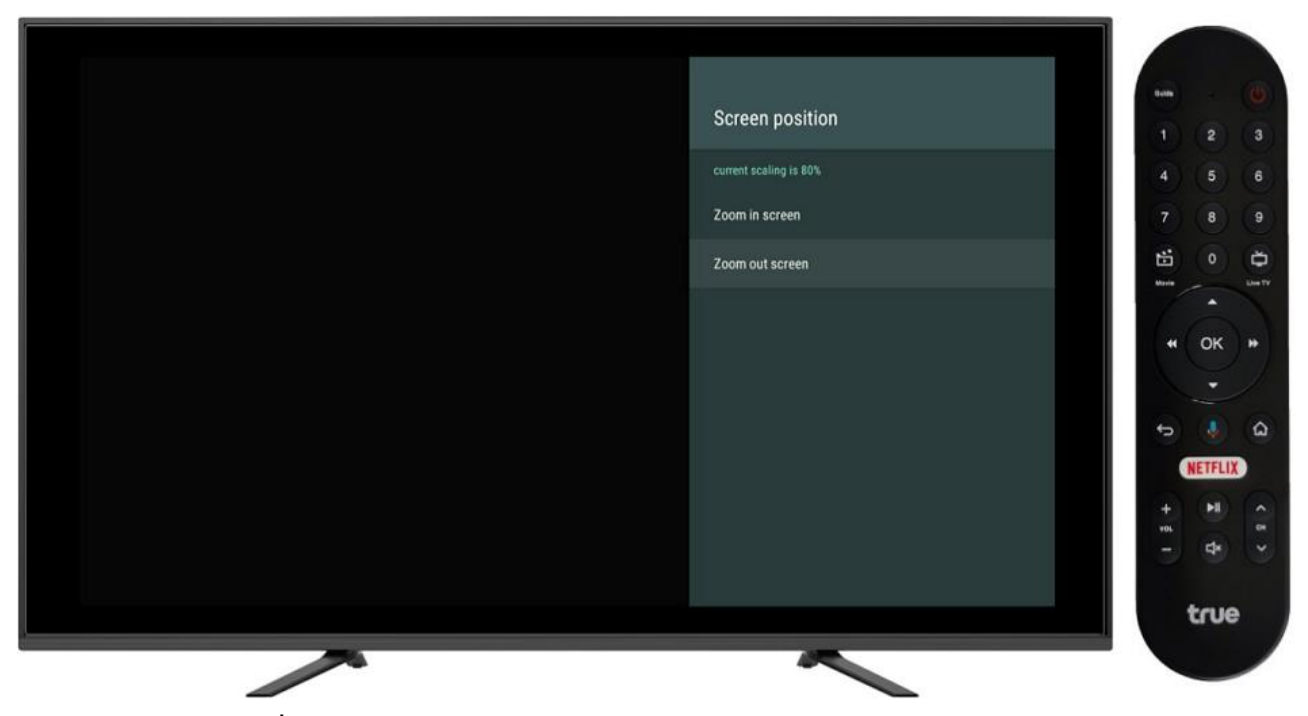

ตัวอย่างหน้า LiveTV ที่ปรับ Zoom out 80%

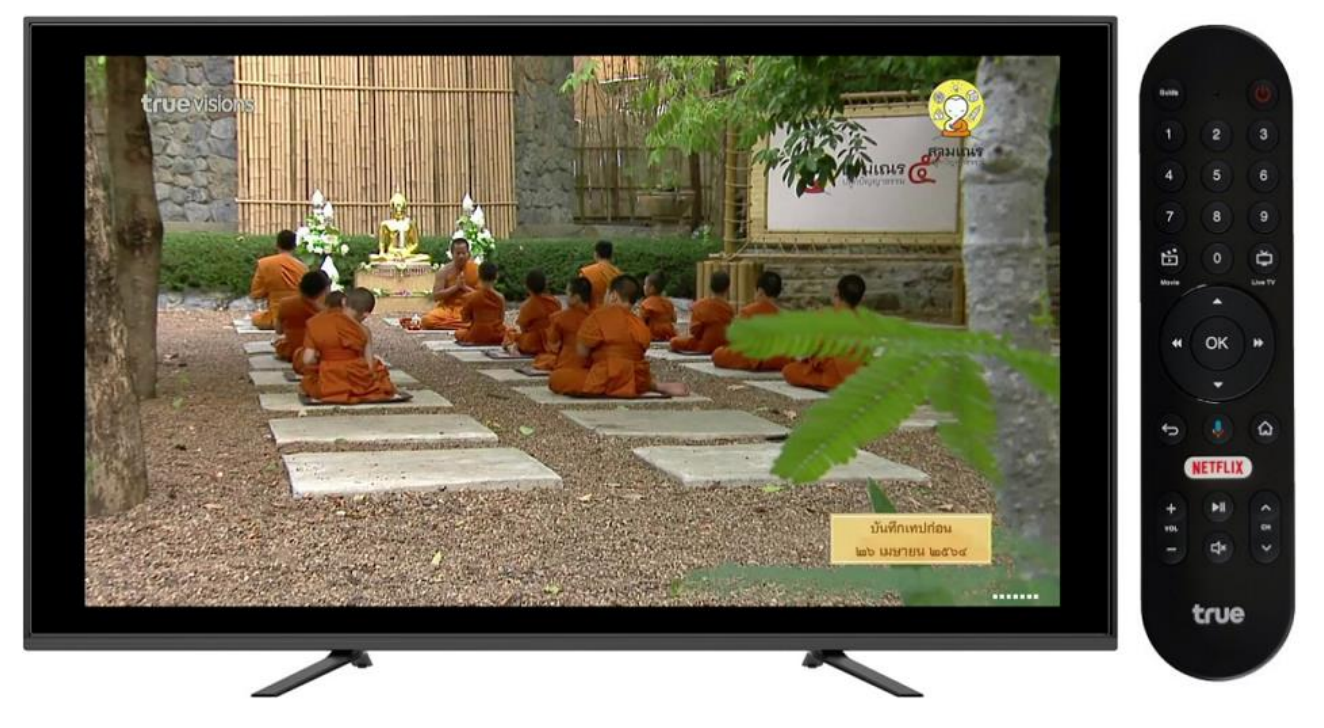